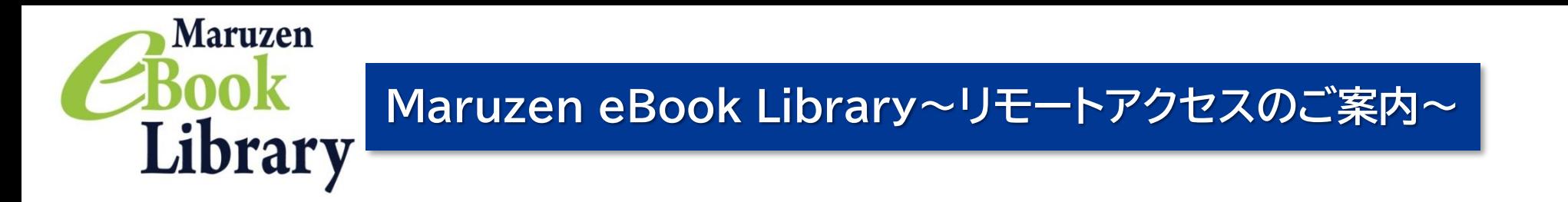

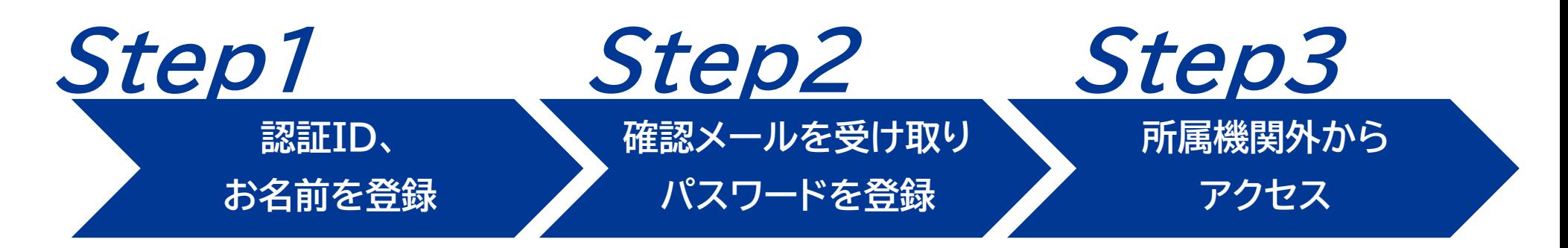

リモートアクセスを利用いただくと、ご自宅、帰省先、ご出張先など、ご所属機関の外からでも Maruzen eBook Libraryを閲覧できるようになります。リモートアクセスの手続きは3ステップで完了です。

**※アカウントには90日間の有効期限があります。有効期限の延長手続きについては、裏面をご覧ください。**

## **Step1** 認証IDとお名前を登録

メールアドレスとお名前が正しいこと を確認して「登録」ボタンをクリック

します。

# **Step2** 確認メールを受け取って、パスワードを登録

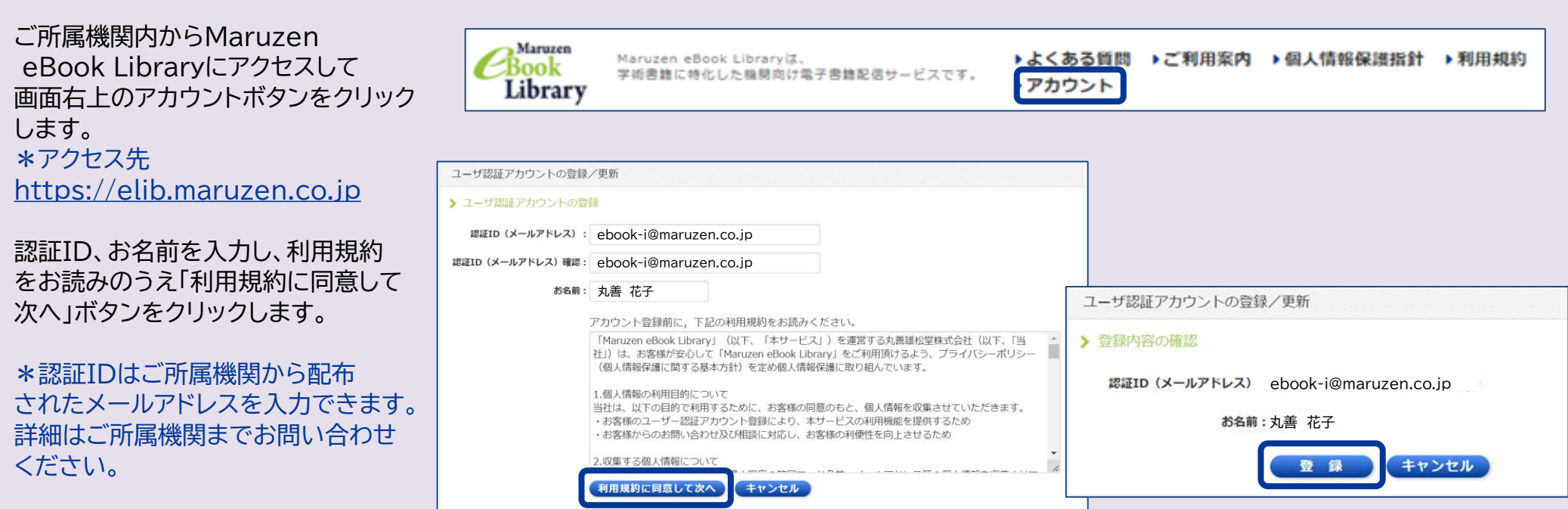

Step1で登録したメールアドレス宛て 確認メールが届きます。 \*確認メール送付元: ebook-guide@maruzen.co.jp

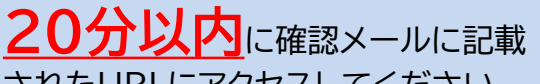

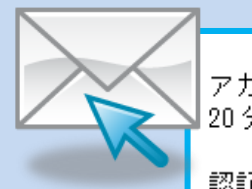

アカウント登録を完了するには、下記 URL にアクセスして認証バスワードを登録してください。 20分以内にアクセスが無い場合は無効となります。

認証バスワードの登録 https://elib.maruzen.co.jp/elib/html/Regist/Id/hBr5xhVPjKs6eXsAD5wMdpTAq3E

#### されたURLにアクセスしてください。

認証パスワードを入力して 「登録」ボタンをクリックします。

\*英数字8桁以上12桁以内 (半角のアルファベット、数字)で入力 してください。大文字、小文字は区別 されます。 \*登録完了メールは配信されません。 認証パスワードはメモ等に控えること をお勧めします。

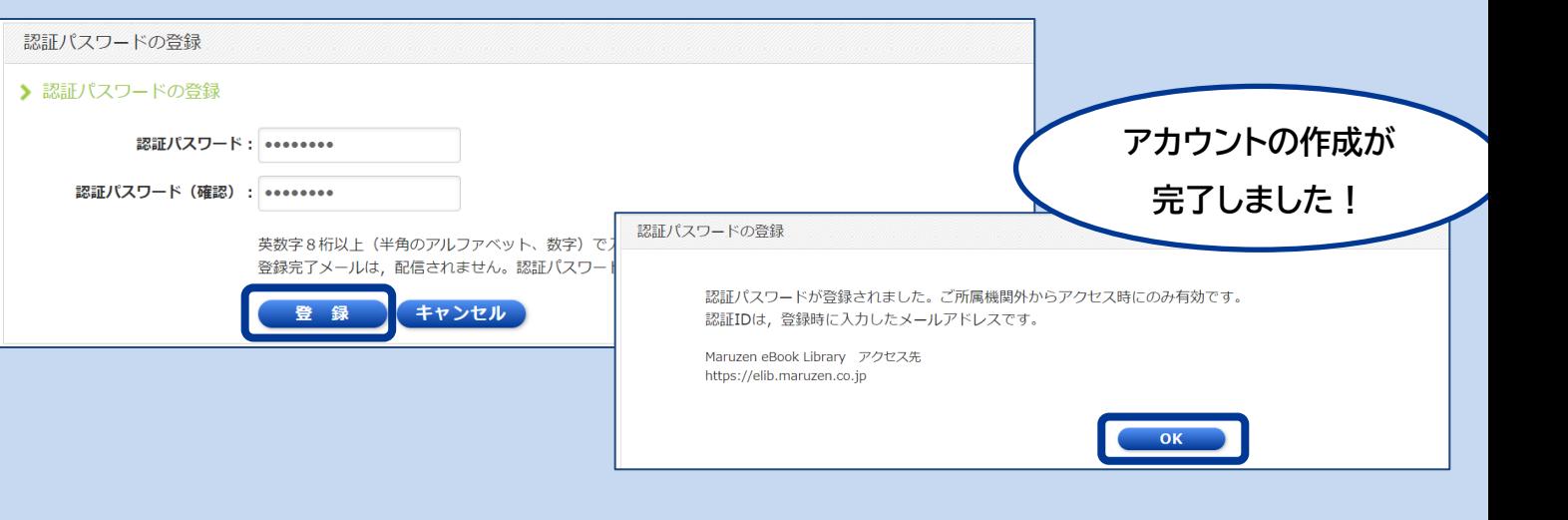

# **Step3** 所属機関の外からMaruzen eBook Libraryにアクセス

登録した認証IDと認証パスワードを入力して 「認証する」ボタンをクリックします。

Maruzen eBook Libraryにアクセスします。 \*アクセス先 [https://elib.maruzen.co.jp](https://elib.maruzen.co.jp/)

Maruzen eBook Libraryページにアクセス します。

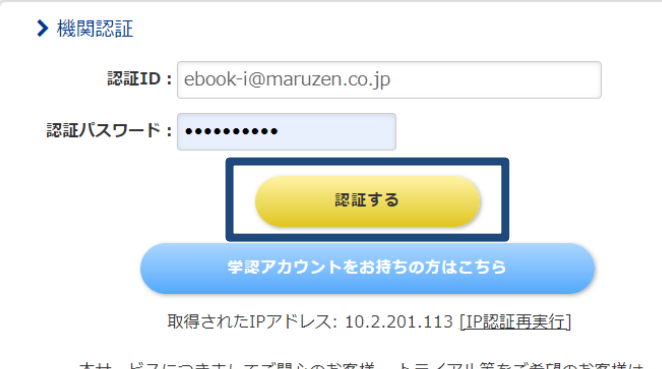

本サービスにつきましてご関心のお客様、トライアル等をご希望のお客様は、 下記までお問い合わせをお願い申し上げます。

丸善雄松堂株式会社 学術情報ソリューション事業部 Maruzen eBook Librarv担当 TFI: 03-6367-6099 受付時間: 9:00~17:30 (土·日·祝日、年末年始を除く) e-mail: ebook-i@maruzen.co.jp

# **アカウントは**

## **延長手続きが必要です <sup>Q</sup> アカウントを登録しようとしましたが、認証ID がはじかれてしまいます。**

A 認証IDには、ご所属機関が許可したメールアドレスを 入力することができます。たとえばYahoo!メールや Gmail、携帯電話など、個人のメールアドレスは入力でき ません。

入力できるメールアドレスをご所属機関までお問い 合わせください。

## **Q リモートアクセスでMaruzen eBook Libraryを開いたのですが、アカウントボタンがあ りません。**

A アカウントボタンはご所属機関の端末から閲覧いただ いた場合のみ表示されます。

利用期限の延長やお名前、パスワードの変更はご所属 機関の端末から行ってください。

## **Q パスワードを忘れてしまいました。**

A 下記〈アカウントの削除手順〉に沿ってお使いのアカウン トを一度削除して頂き、もう一度「アカウント」ボタンからア カウント登録を行ってください。

## **〈アカウント削除手順〉**

 $-2-$ 

①ご所属機関の端末からMaruzen eBook Libraryに

アクセスして「アカウント」ボタンをクリック ②認証IDとお名前を入力して「利用規約に同意して次へ」 をクリック ③入力されたメールアドレスが登録済みの場合は下記画面 が表示されます。

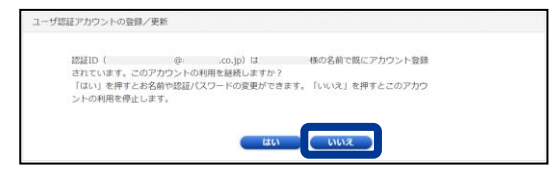

## ④この画面で「いいえ」を選ぶとアカウントが削除され、ご 利用停止となります。

## **よくあるご質問**

アカウントには**90日間**の有効期限があります。 延長手続きは、ご所属機関のパソコンから行うことができます。

## 〈延長手続き〉

①ご所属機関のパソコンからMaruzen eBook Libraryにアクセスして 画面右上のアカウントボタンをクリックします。

②登録した認証ID(メールアドレス)とお名前を入力して「利用規約に同意 して次へ」をクリックします。

③開いた画面で「はい」をクリックします。

## **【①利用期限の延長のみ行う】**

「いいえ」をクリックします。

最後に利用した日に90日間加算されます。

**【②利用期限を延長してお名前、パスワードを変更する】**

「はい」をクリックします。

開いた画面でお名前、パスワードの変更ができます。「登録」をクリック

すると、変更と同時に利用期限が延長されます。

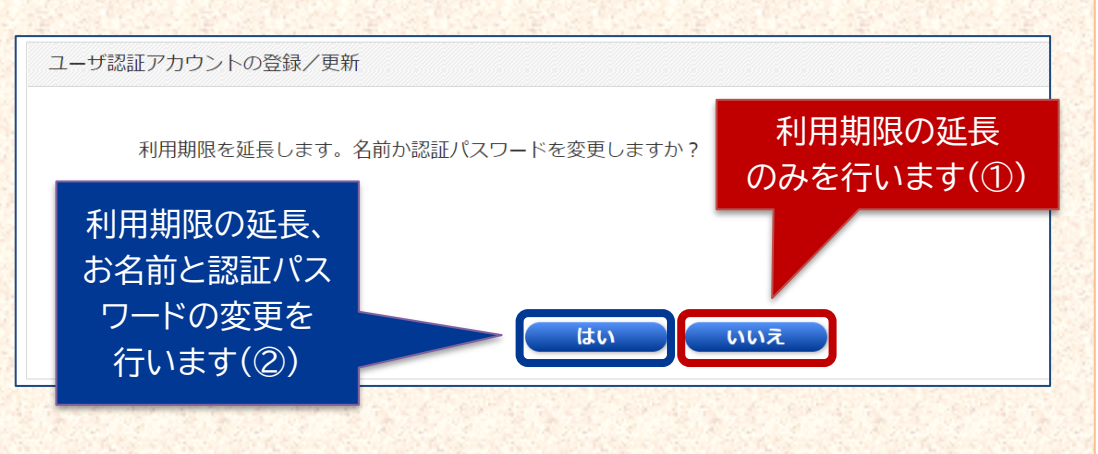

2023年5月現在

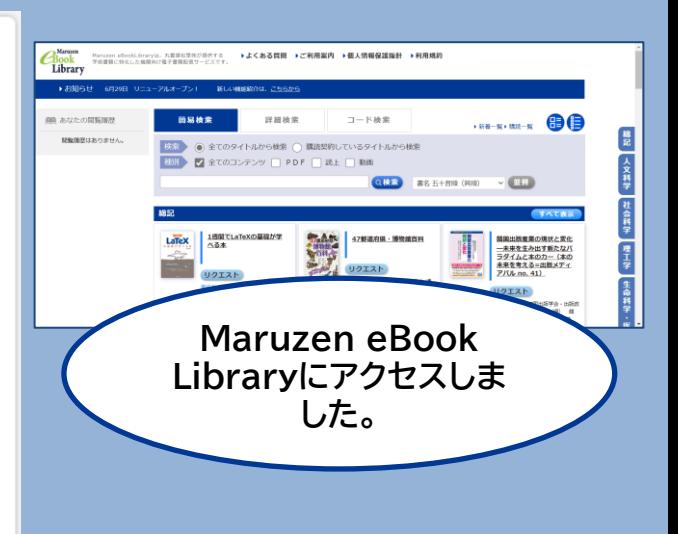